### **Purpose**

This document describes how to migrate and import Nagios Core configuration files into Nagios XI. Importing configuration files is only required in instances where administrators wish to import configurations from existing Nagios Core installations. Importing configuration files automates setting up your existing **Hosts**, **Services**, **Hostgroups**, **Servicegroups** and **Host/Service Templates** in your Nagios XI installation.

Note: If you are using Nagios XI 2024, please refer to the [updated document.](https://assets.nagios.com/downloads/nagiosxi/docs/Importing-Config-Files-from-2024.pdf)

## **Preparing To Import**

Before importing existing Nagios Core configuration files into Nagios XI, it is recommended that you use the Nagios XI config import prep tool. Information on using this tool can be found in the following documentation:

[Using The XI Config Import Prep Tool](https://assets.nagios.com/downloads/nagiosxi/docs/Using-The-Nagios-XI-Config-Import-Prep-Tool.pdf)

### **Example Import**

In this example we are going to import a **command**, **hostgroup**, **host** and **service** … in that order. Here are the example configs that were saved in the /usr/local/nagios/etc/cfgprep/orig/ directory:

```
windows_example_command.cfg
define command {
  command_name check_nrpeversion
  command_line $USER1$/check\_nrpe -H $HOSTADDRESS$}
windows_example_hostgroup.cfg 
define hostgroup { 
  hostgroup_name Windows-Common 
  aliasWindows-Common
}
windows_example_host.cfg 
define host {
  use windows-server
  host name server01
  address 10.25.14.52
  hostgroups Windows-Common
```
www.nagios.com Page 1 of 10

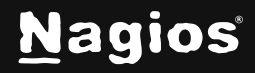

```
windows_example_service.cfg
  define service {
  use generic-service
  hostgroup_name Windows-Common
  service_description NSClient++ Version
  check_command check_nrpeversion
  }
```
After running the xiprepimport.php tool, the files will be saved into the /usr/local/nagios/etc/cfgprep/ directory.

All the files will have the same name, however the windows\_example\_service.cfg will be empty and another file was created called \_multiple\_hosts.cfg with the content of the windows\_example\_service.cfg.

The purpose of the configs above is to demonstrate the need to import the configurations in a specific order. The host is a member of the hostgroup Windows-Common and the service is assigned to the hostgroup Windows-Common, hence the hostgroup Windows-Common will need to be imported before the host or service object.

### **Navigating to the Core Config Manager (CCM)**

There are multiple ways to access CCM:

- Hovering over the **Configure** button in the top menu bar you can select **Core Config Manager**
- On the Configure tab you can select **Core Config Manager** from the left pane or from the main screen

### **Importing Configuration Files**

Access the import interface by selecting the **Import Config Files** menu option under **Tools**.

When you first navigate here you are presented with the popup message that explains the order in which configuration files need to be imported. Our example will do **command** > **hostgroup** > **host** > **service** however we are doing **host** and **hostgroup** in the *opposite* order. What is important is that for the object you are importing, any other objects it uses in it's configuration need to exist. In our example the host is added to a **hostgroup** and hence the **hostgroup** needs to exist first.

www.nagios.com Page 2 of 10

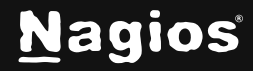

Click **Close** when you've finished reading the message.

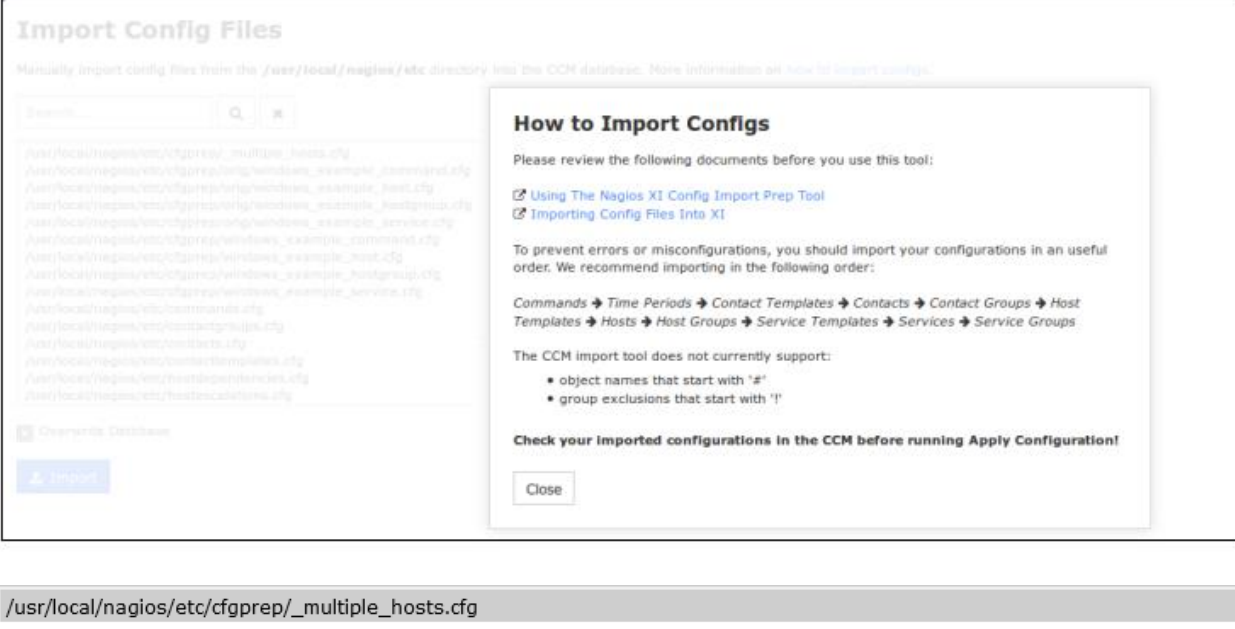

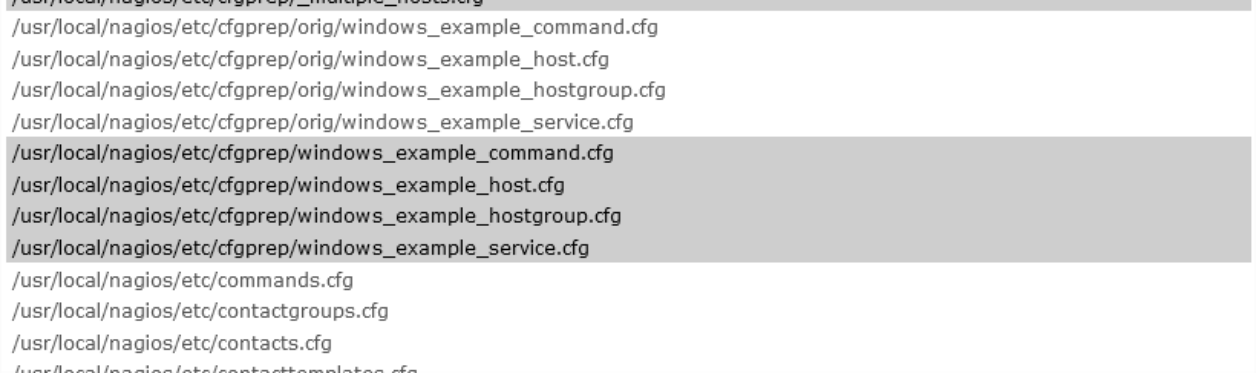

www.nagios.com **Page 3 of 10** 

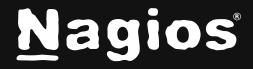

Here you can see a list of files available for import, you can see the ones highlighted are the ones being imported in this example:

The import interface will allow you to import one or more configuration files, you can use **CTRL** or **SHIFT** on the keyboard to assist selecting multiple files. In this example we will be importing the files one at a time.

**Note:** Only import configuration files that have been created in a special sub-directory, specifically for the purpose of importing. Typically the config files to be imported have been placed in the /usr/local/nagios/etc/cfgprep/ directory after being processed by the Nagios XI config prep import tool (you can also see the original files listed in the original directory.

The first file to import will be:

cfgprep/windows\_example\_command.cfg

1. Select the file and click the **Import** button.

1 file(s) imported successfully.

### **Import Config Files**

Manually import config files from the /usr/local/nagios/etc directory into the CCM database. More information on how to import configs.

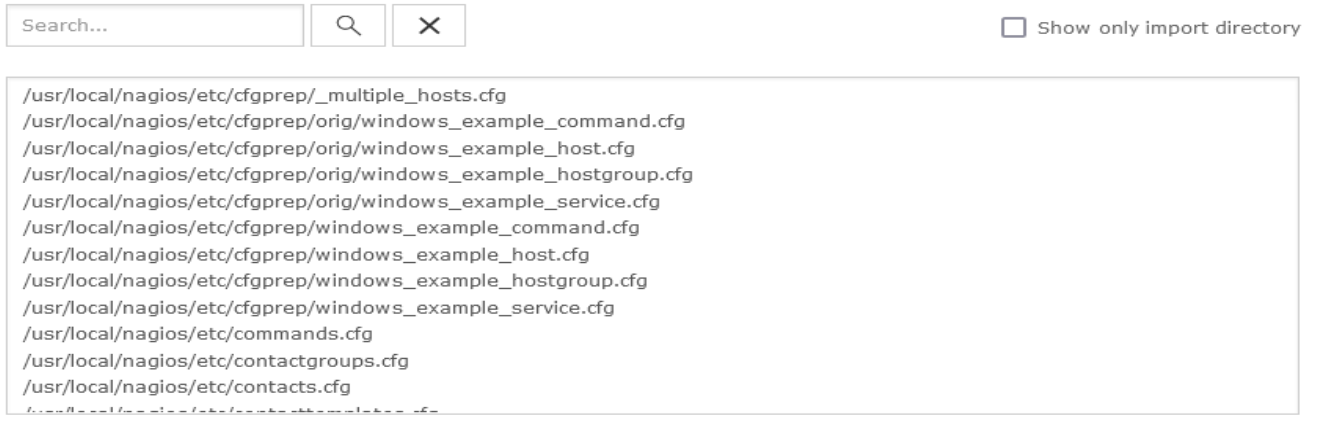

Overwrite Database

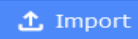

www.nagios.com Page 4 of 10

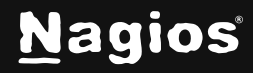

- 2. Once the import is complete you will receive a success message.
- 3. After importing an object it's always good to check to make sure it was imported as expected. In CCM navigate to Commands and search for check\_nrpeversion and you should see the following:

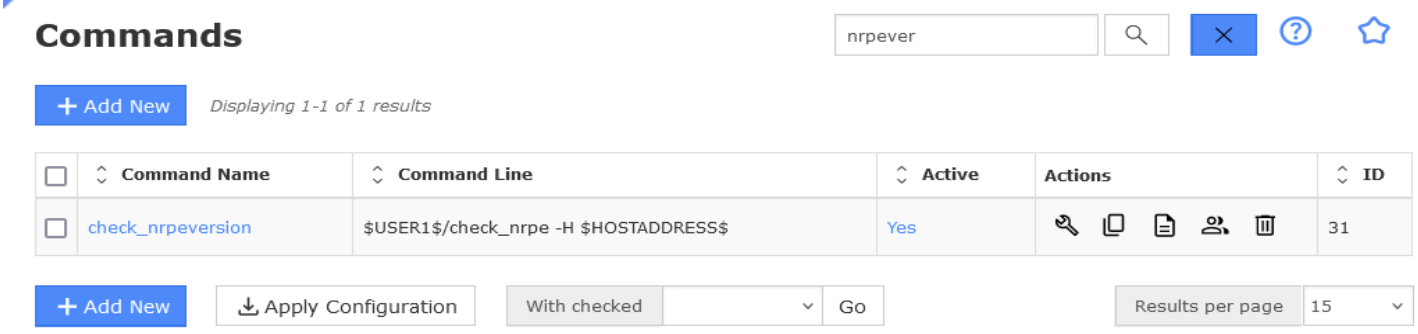

1. Repeat the above import steps for cfgprep/windows\_example\_hostgroup.cfg, cfgprep/windows\_example\_host.cfg, cfgprep/\_multiple\_hosts.cfg

and you should see the new objects created.

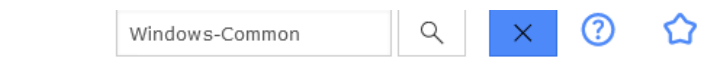

△ Changes detected! Apply Configuration for new changes to take effect.

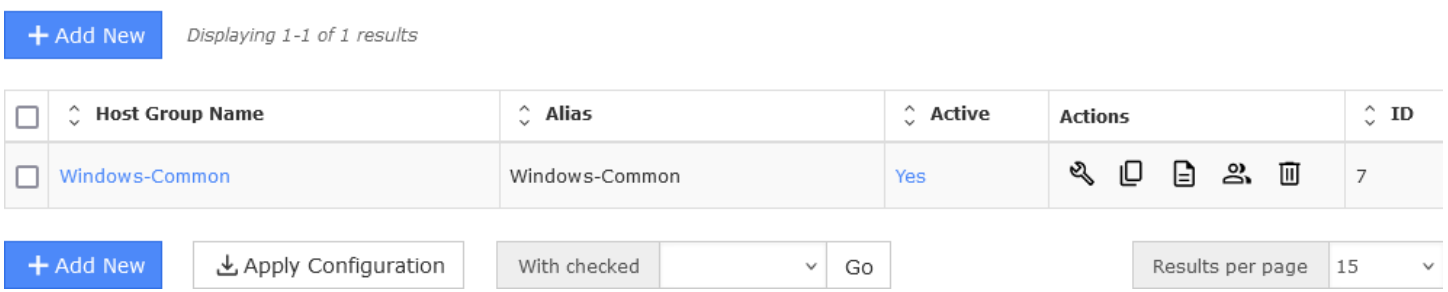

www.nagios.com Page 5 of 10

**Host Groups** 

E.

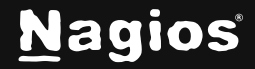

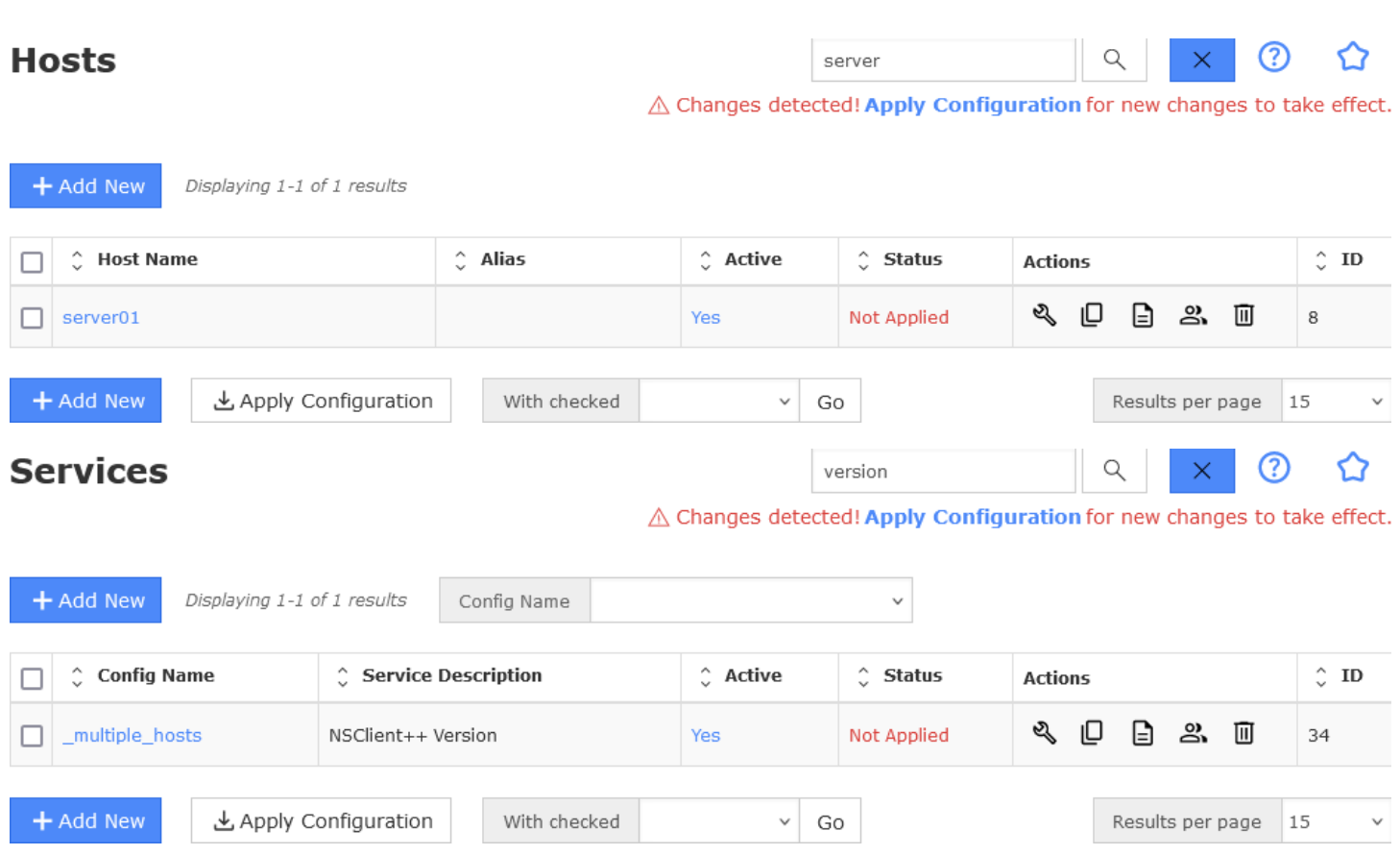

### **Post Import Actions**

Once you've imported all the necessary Nagios Core configuration files, before **Applying Configuration** it's best to validate that the configuration files are valid.

1. In **CCM** expand **Tools** and select **Config File Management**.

#### **Config File Management**

Use this tool to manually manage (write, delete, update) Nagios object configurations physical configuration files. Note: To manually apply configuration, first use Delete Files and then run Write Configs followed by a verification (optional) and restart to fully apply the configuration.

**同** Write Configs **iii** Delete Files

 $\checkmark$  Verify Files

← Restart Nagios Core

www.nagios.com **Page 6 of 10** 

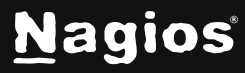

↶

2. Click the **Write Configs** button to create / update the config files on the Nagios XI server.

You can see in the screenshot that the host and service config files were created and the existing hostgroups and commands config files were **updated**.

### **Config File Management**

✿

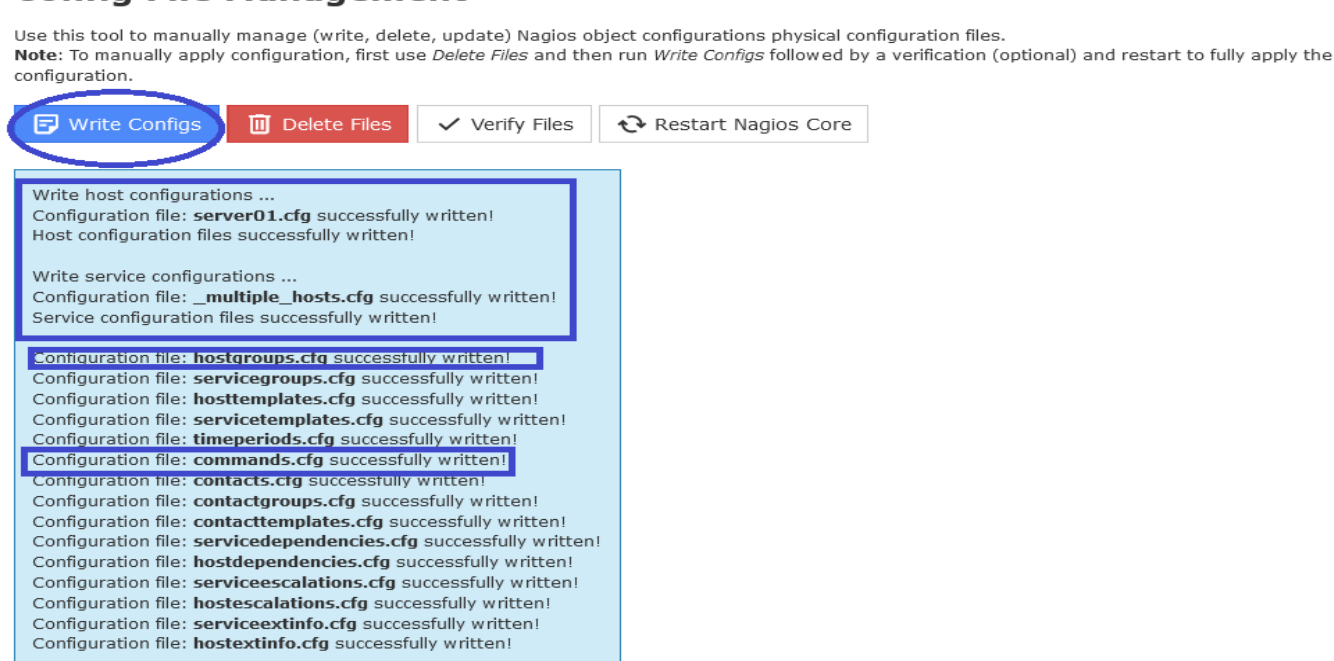

- 3. Now click the **Verify Files** button.
- 4. Check the output for an error messages, if there are any CRITICAL error messages the background color will be red. Error messages will indicate problems that are encountered in the config objects Check the output for an error messages, if there are any CRITICAL error messages the background color will be red. Error messages will indicate problems that are encountered in the config objects and will be clearly identified.

www.nagios.com Page 7 of 10

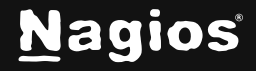

5. Resolve any config problems by going to the respective configuration area in CCM and fix the issues that are highlighted. Retry the **write** / **verify** process until the verify is successful.

#### ÷. **Config File Management** Use this tool to manually manage (write, delete, update) Nagios object configurations physical configuration files. Note: To manually apply configuration, first use Delete Files and then run Write Configs followed by a verification (optional) and restart to fully apply the configuration. **司** Write Configs **II** Delete Files Verify Files **₹** Restart Nagios Core Nagios Core 4.5.3 Copyright (c) 2009-present Nagios Core Development Team and Community Contributors Copyright (c) 1999-2009 Ethan Galstad Last Modified: 2024-06-11 License: GPL Website: https://www.nagios.org Reading configuration data... Read main config file okay... Read object config files okay... Running pre-flight check on configuration data... Checking objects... Checked 30 services. Warning: Host '192.168.107.60' has no default contacts or contactgroups defined Checked 5 hosts. Checked 2 host groups. Checked 0 service groups. Checked 1 contacts. Checked 2 contact groups. Checked 167 commands. Checked 8 time periods. Checked 0 host escalations. Checked 0 service escalations. Checking for circular paths...

6. On the screenshot to the right, you can see some WARNING messages, however these are for some other objects that existed before we attempted an import. We can assume all is OK with the objects imported as they are not shown in the output.

The final line tells us that things look okay.

www.nagios.com Page 8 of 10

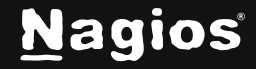

✿

## **Apply Configuration**

 $\rightarrow$ 

E.

Once you have successfully verified the configuration, it is recommended that you use the Apply Configuration function to restart Nagios core with the new configuration.

You can access this option by selecting the **Apply Configuration** menu item and clicking the **Apply Configuration** button.

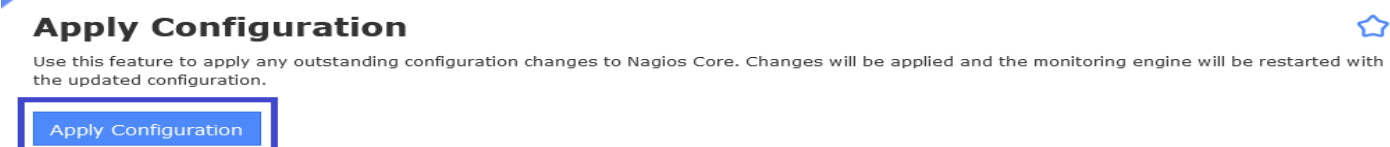

The apply configuration features will perform the following steps:

- Export the database configuration to disk
- Verify the configuration files
- Restart Nagios Core
- Create a new configuration snapshot

### **Apply Configuration**

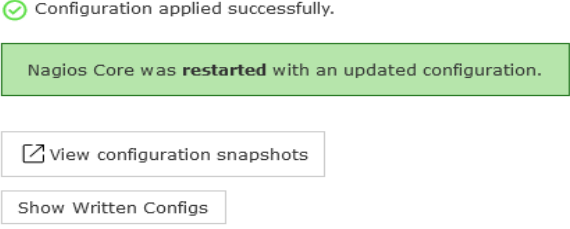

**Note:** Another option is to use the **Restart Nagios Core** button on the **Config File Management** page. However, this option will not create a snapshot like the **Apply Configuration** button, which is why we recommend the Apply Configuration option.

www.nagios.com Page 9 of 10

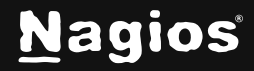

✿

### **Other Steps**

Additional steps may be required once you finish importing Nagios Core configuration files into Nagios XI. These steps may include:

- Uploading missing plugins or event handlers to Nagios XI
- Creating user accounts in Nagios XI

For more information on these topics, refer to the documentation Migrating from Nagios Core to Nagios XI:

[Migrating From Nagios Core to Nagios XI](https://assets.nagios.com/downloads/nagiosxi/docs/Migrating-From-Nagios-Core-To-Nagios-XI.pdf)

### **Finishing Up**

This completes the documentation on how to migrate and import Nagios Core configuration files into Nagios XI. If you have additional questions or other support-related questions, please visit us at our Nagios Support Forum, Nagios Knowledge Base, or Nagios Library:

[Visit Nagios Support Forum](https://support.nagios.com/forum/) [Visit Nagios Knowledge Base](https://support.nagios.com/kb/) [Visit Nagios Library](https://library.nagios.com/)

www.nagios.com **Page 10 of 10** 

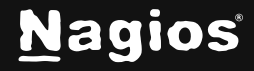